# SIAFI Sistema Integrado de<br>do Governo Federal

# **Manual do Usuário**

**Detalhar Tipo de Evento - Aba Regras de Formatação**

Data e hora de geração: 23/12/2024 13:06

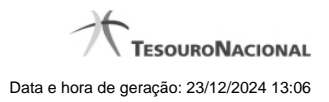

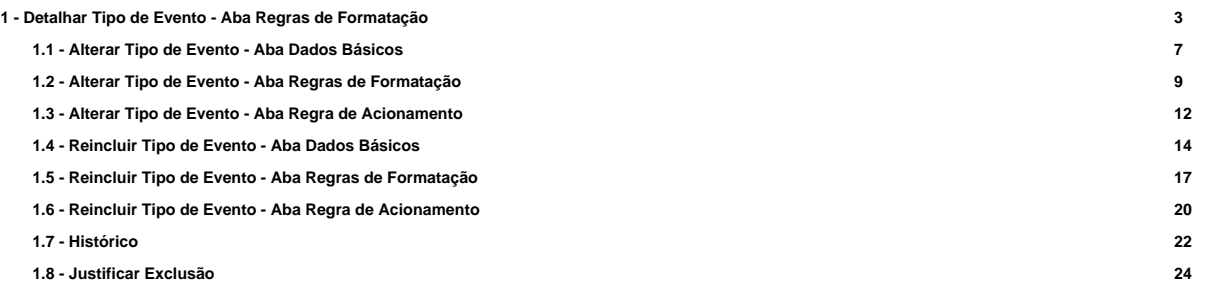

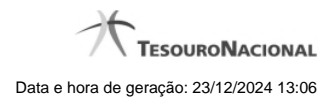

# **1 - Detalhar Tipo de Evento - Aba Regras de Formatação**

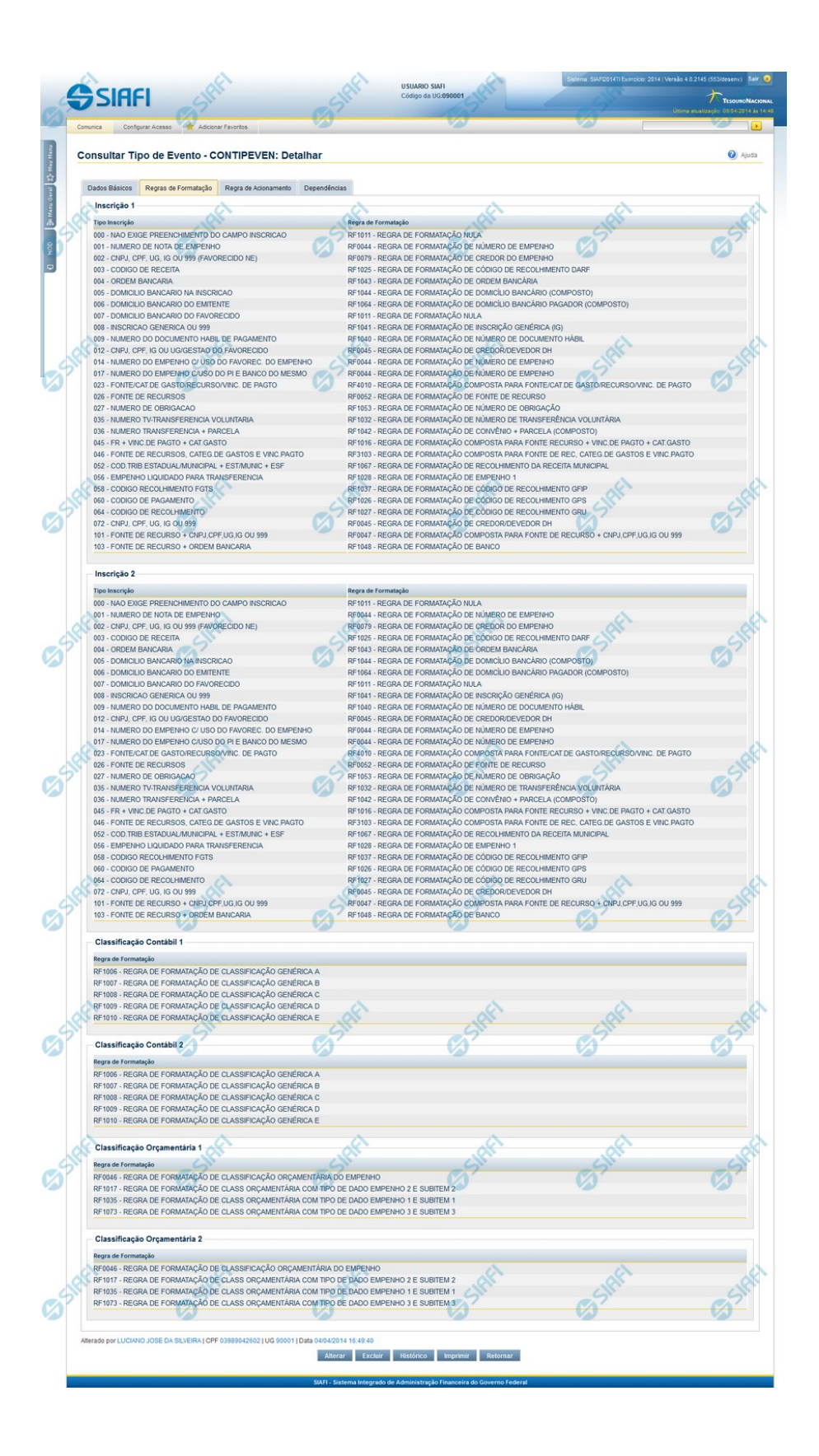

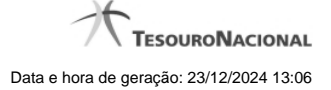

#### **Detalhar Tipo de Evento - Aba Regras de Formatação**

Nesse formulário, você visualiza em detalhe um registro da tabela "Tipo de Evento". Ele possui quatro abas: "Dados Básicos", "Regras de Formatação", "Regra de Acionamento " e "Dependências".

Nesse momento você está na aba "Regras de Formatação" e tem as seguintes opções:

- 1. Mudar para outra aba, para visualizar seus dados;
- 2. Solicitar a formatação de um arquivo para impressão desse registro;
- 3. Retornar à consulta.

Adicionalmente, se você for um usuário responsável pela manutenção da tabela, estarão disponíveis as seguintes opções:

- 4. Entrar no modo de edição para alterar o conteúdo do registro;
- 5. Excluir o registro;
- 6. Reincluir o registro, caso ele esteja excluído;
- 7. Visualizar o histórico das operações efetuadas sobre o registro.

#### **Campos**

**Inscrição 1** - Tabela contendo uma lista de Regras de Formatação por Tipo de Inscrição, associadas, por meio desse Tipo de Evento, ao campo "Inscrição 1" da linha de evento. Compõem essa tabela as duas colunas descritas a seguir.

**Tipo Inscrição** - Tipo de Inscrição de Evento do SIAFI.

**Regra de Formatação** - Código e título da Regra de Formação de Evento para esse Tipo de Inscrição, definida para esse Tipo de Evento.

**Inscrição 2** - Tabela contendo uma lista de Regras de Formatação por Tipo de Inscrição, associadas, por meio desse Tipo de Evento, ao campo "Inscrição 2" da linha de evento. Compõem essa tabela as duas colunas descritas a seguir.

**Tipo Inscrição** - Tipo de Inscrição de Evento do SIAFI.

**Regra de Formatação** - Código e título da Regra de Formação de Evento para esse Tipo de Inscrição, definida para esse Tipo de Evento.

**Classificação Contábil 1** - Tabela contendo uma lista de Regras de Formatação associadas, por meio desse Tipo de Evento, ao campo "Classificação Contábil 1" da linha de evento. Essa tabela é composta por uma coluna, descrita a seguir.

**Regra de Formatação** - Código e título de Regra de Formação de Evento associada ao campo "Classificação Contábil 1" para esse Tipo de Evento.

**Classificação Contábil 2** - Tabela contendo uma lista de Regras de Formatação associadas, por meio desse Tipo de Evento, ao campo "Classificação Contábil 2" da linha de evento. Essa tabela é composta por uma coluna, descrita a seguir.

**Regra de Formatação** - Código e título de Regra de Formação de Evento associada ao campo "Classificação Contábil 2" para esse Tipo de Evento.

**Classificação Orçamentária 1** - Tabela contendo uma lista de Regras de Formatação associadas, por meio desse Tipo de Evento, ao campo "Classificação Orçamentária 1" da linha de evento. Essa tabela é composta por uma coluna, descrita a seguir.

**Regra de Formatação** - Código e título de Regra de Formação de Evento associada ao campo "Classificação Orçamentária 1" para esse Tipo de Evento.

**Classificação Orçamentária 2** - Tabela contendo uma lista de Regras de Formatação associadas, por meio desse Tipo de Evento, ao campo "Classificação Orçamentária 2" da linha de evento. Essa tabela é composta por uma coluna, descrita a seguir.

**Regra de Formatação** - Código e título de Regra de Formação de Evento associada ao campo "Classificação Orçamentária 2" para esse Tipo de Evento.

#### **Botões**

**Imprimir** - Clique nesse botão para solicitar a geração de um arquivo do tipo PDF, formatado para impressão do registro.

**Retornar** - Clique nesse botão para retornar à consulta.

#### **Botões Especiais**

Os botões especiais são apresentados somente aos usuários responsáveis pela manutenção da tabela.

**Alterar** - Clique nesse botão para alterar o conteúdo desse registro.

**Excluir** - Clique nesse botão para excluir esse registro.

**Reincluir** - Se esse registro estiver excluído, em vez dos botões "Alterar" e "Excluir" descritos acima, é apresentado o botão "Reincluir". Clique nesse botão para reverter a exclusão.

**Histórico** - Clique nesse botão para visualizar o histórico das operações efetuadas sobre esse registro.

#### **Próximas Telas**

[Alterar Tipo de Evento - Aba Dados Básicos](http://manualsiafi.tesouro.gov.br/dados-de-apoio/tipo-de-evento/consultar-tipo-de-evento/detalhar-tipo-de-evento-aba-regras-de-formatacao/alterar-tipo-de-evento-aba-dados-basicos) [Alterar Tipo de Evento - Aba Regras de Formatação](http://manualsiafi.tesouro.gov.br/dados-de-apoio/tipo-de-evento/consultar-tipo-de-evento/detalhar-tipo-de-evento-aba-regras-de-formatacao/alterar-tipo-de-evento-aba-regras-de-formatacao) [Alterar Tipo de Evento - Aba Regra de Acionamento](http://manualsiafi.tesouro.gov.br/dados-de-apoio/tipo-de-evento/consultar-tipo-de-evento/detalhar-tipo-de-evento-aba-regras-de-formatacao/alterar-tipo-de-evento-aba-regra-de-acionamento) [Reincluir Tipo de Evento - Aba Dados Básicos](http://manualsiafi.tesouro.gov.br/dados-de-apoio/tipo-de-evento/consultar-tipo-de-evento/detalhar-tipo-de-evento-aba-regras-de-formatacao/reincluir-tipo-de-evento-aba-dados-basicos) [Reincluir Tipo de Evento - Aba Regras de Formatação](http://manualsiafi.tesouro.gov.br/dados-de-apoio/tipo-de-evento/consultar-tipo-de-evento/detalhar-tipo-de-evento-aba-regras-de-formatacao/reincluir-tipo-de-evento-aba-regras-de-formatacao) [Reincluir Tipo de Evento - Aba Regra de Acionamento](http://manualsiafi.tesouro.gov.br/dados-de-apoio/tipo-de-evento/consultar-tipo-de-evento/detalhar-tipo-de-evento-aba-regras-de-formatacao/reincluir-tipo-de-evento-aba-regra-de-acionamento) [Histórico de Tipo de Evento](http://manualsiafi.tesouro.gov.br/dados-de-apoio/tipo-de-evento/consultar-tipo-de-evento/detalhar-tipo-de-evento-aba-regras-de-formatacao/historico-da-regra-de-acionamento) [Justificar Exclusão](http://manualsiafi.tesouro.gov.br/dados-de-apoio/tipo-de-evento/consultar-tipo-de-evento/detalhar-tipo-de-evento-aba-regras-de-formatacao/justificar-exclusao)

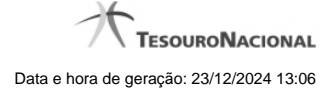

# **1.1 - Alterar Tipo de Evento - Aba Dados Básicos**

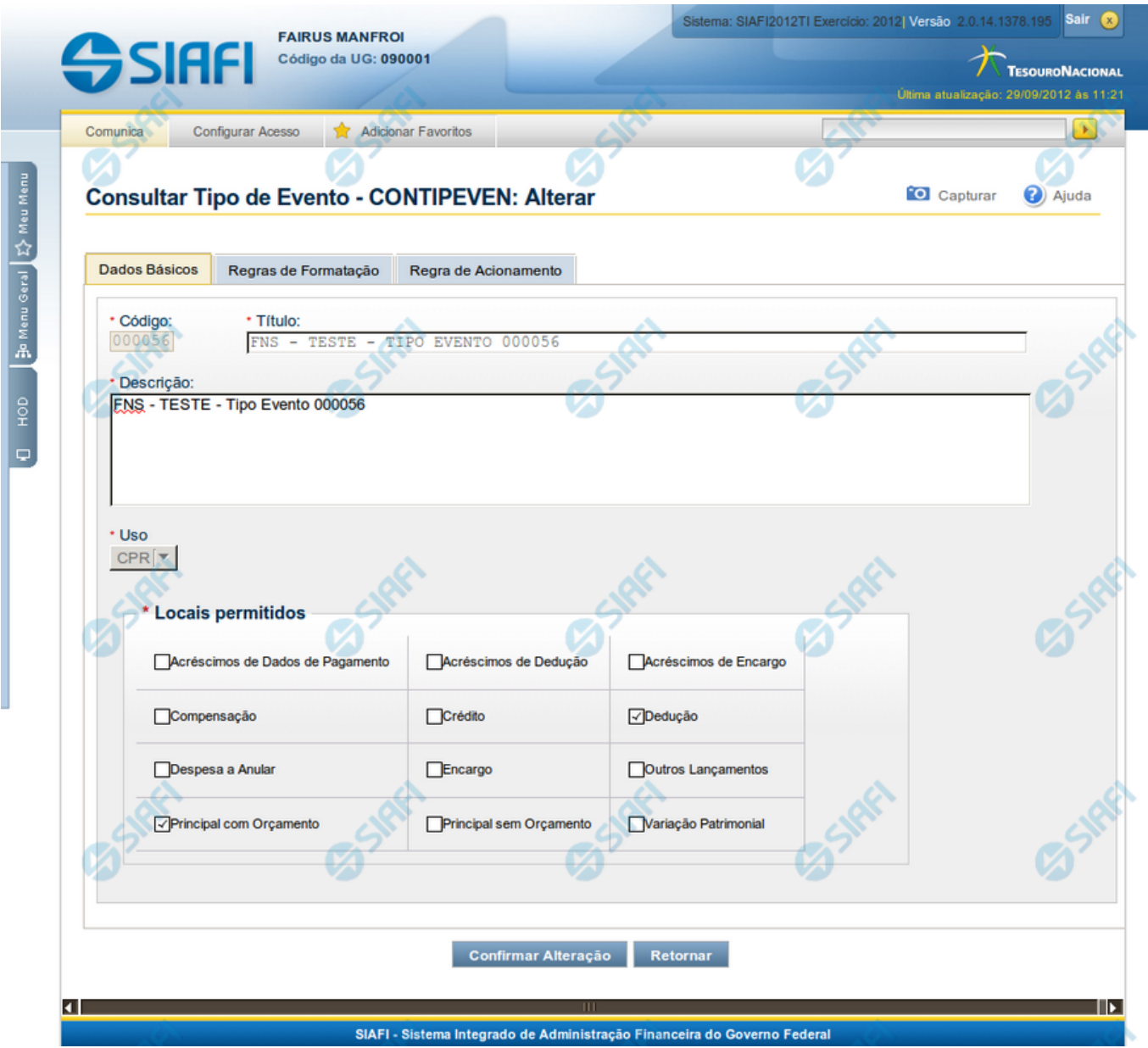

#### **Alterar Tipo de Evento - Aba Dados Básicos**

O conteúdo de um registro da tabela "Tipo de Evento" fica disponível para você digitar as alterações desejadas.

A alteração de registros é restrita aos usuários responsáveis pela administração das tabelas.

Possui três abas: "Dados Básicos", "Regras de Formatação" e "Regra de Acionamento".

Nesse momento você está na aba "Dados Básicos". Após preencher os campos dessa aba, você tem as seguintes opções:

1. Mudar para outra aba, para alterar os campos que a compõem;

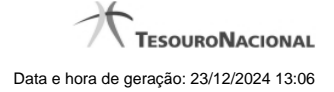

2. Clicar no botão "Confirmar Alteração" para concluir a alteração.

#### **Campos**

**Código** - Código do Tipo de Evento. Esse campo não admite alteração.

**Título** - Informe um novo título para esse Tipo de Evento, contendo, no máximo, 80 caracteres, ou mantenha o mesmo título.

**Descrição** - Informe uma nova descrição para esse Tipo de Evento, contendo, no máximo, 4.096 caracteres, ou mantenha a mesma descrição.

**Uso** - Informa se o Tipo de Evento será usado em Situações do CPR ou de Programação Financeira (PF)

**Locais Permitidos** - Bloco constituído por diversos campos de marcação, referentes às abas de Documento Hábil e às seções de Acréscimos de Documento Hábil. Assinale os locais em que esse Tipo de Evento pode ser usado ou mantenha os mesmos locais.

#### **Botões**

**Confirmar Alteração** - Clique nesse botão para prosseguir com a alteração proposta.

**Retornar** - Clique nesse botão para desistir da alteração.

# **Próximas Telas**

[Avaliar Impacto de Alteração de Tipo de Evento](http://manualsiafi.tesouro.gov.br/dados-de-apoio/tipo-de-evento/consultar-tipo-de-evento/detalhar-tipo-de-evento-aba-dados-basicos/alterar-tipo-de-evento-aba-dados-basicos/avaliar-impacto-de-alteracao-de-tipo-de-evento) [Justificar Alteração](http://manualsiafi.tesouro.gov.br/dados-de-apoio/tipo-de-evento/consultar-tipo-de-evento/detalhar-tipo-de-evento-aba-dados-basicos/alterar-tipo-de-evento-aba-dados-basicos/justificar-alteracao)

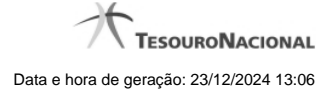

# **1.2 - Alterar Tipo de Evento - Aba Regras de Formatação**

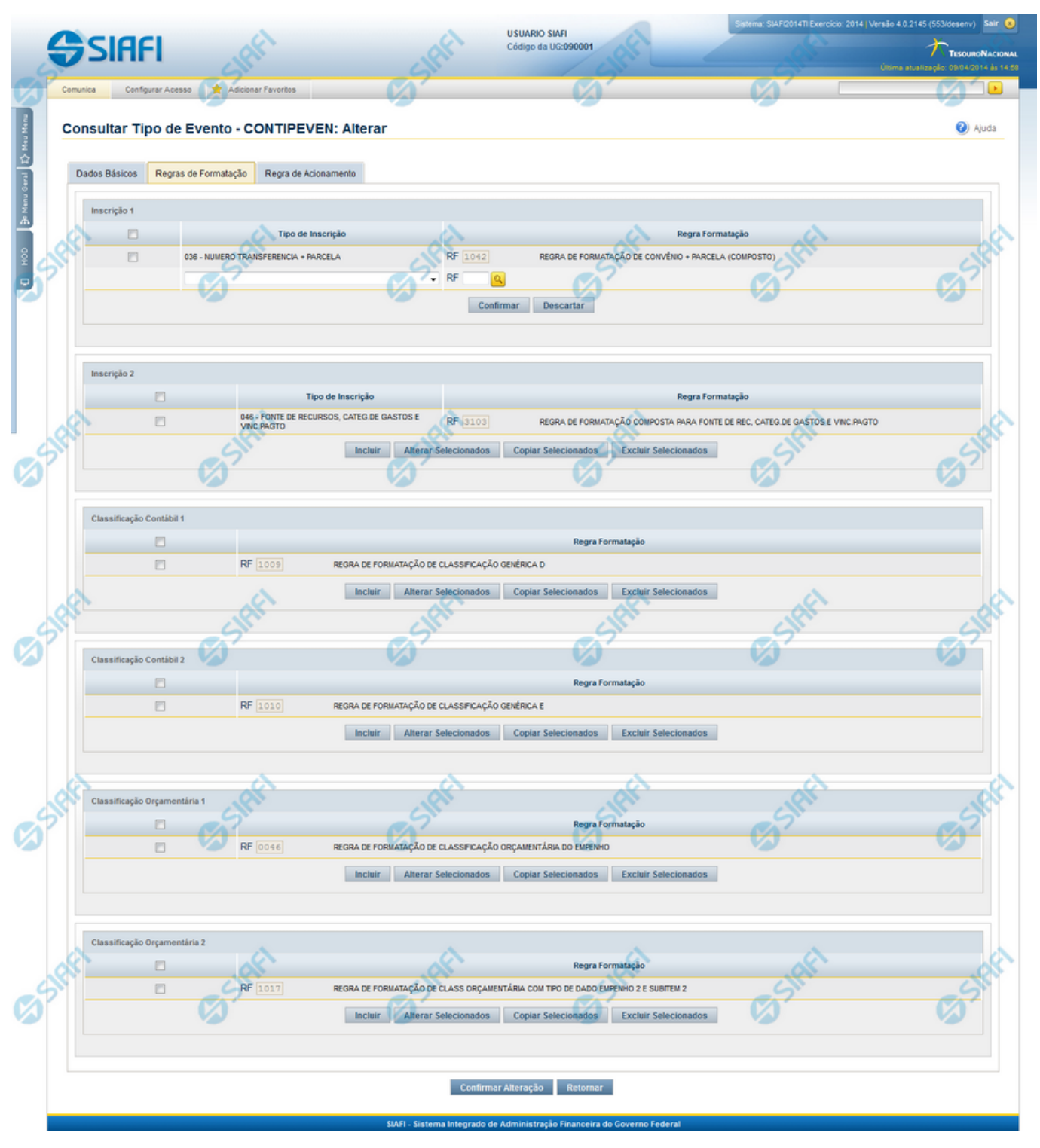

**Alterar Tipo de Evento - Aba Regras de Formatação**

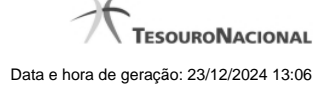

Nesse formulário, o conteúdo de um registro da tabela "Tipo de Evento" fica disponível para você digitar as alterações desejadas.

A alteração de registros é restrita aos usuários responsáveis pela administração das tabelas.

Esse formulário três abas: "Dados Básicos", "Regras de Formatação" e "Regra de Acionamento".

Nesse momento você está na aba "Regras de Formatação". Após preencher os campos dessa aba, você tem as seguintes opções:

- 1. Mudar para outra aba, para alterar os campos que a compõem;
- 2. Clicar no botão "Confirmar Alteração" para concluir a alteração.

#### **Campos**

**Inscrição 1** - Tabela contendo a lista de Regras de Formatação por Tipo de Inscrição, associadas, por meio desse Tipo de Evento, ao campo "Inscrição 1" da linha de evento. Compõem essa tabela as três colunas descritas a seguir.

**Caixa de Marcação** - Assinale as linhas da tabela a serem submetidas às operações "Alterar", "Copiar" ou "Limpar".

**Tipo de Inscrição** - Selecione um Tipo de Inscrição de Evento do SIAFI.

**Regra Formatação** - Informe o código de uma nova Regra de Formação de Evento para esse Tipo de Inscrição e para esse Tipo de Evento, ou mantenha a mesma. Observe que o início do código, composto pelas letras RF, já está fixado, bastando que você informe a parte numérica, contendo, no máximo, quatro dígitos. Não há necessidade de informar zeros iniciais.

**Inscrição 2** - Tabela contendo a lista de Regras de Formatação por Tipo de Inscrição, associadas, por meio desse Tipo de Evento, ao campo "Inscrição 2" da linha de evento. Compõem essa tabela as três colunas descritas a seguir.

**Caixa de Marcação** - Assinale as linhas da tabela a serem submetidas às operações "Alterar", "Copiar" ou "Limpar".

**Tipo de Inscrição** - Selecione um Tipo de Inscrição de Evento do SIAFI.

**Regra Formatação** - Informe o código de uma nova Regra de Formação de Evento para esse Tipo de Inscrição e para esse Tipo de Evento, ou mantenha a mesma. Observe que o início do código, composto pelas letras RF, já está fixado, bastando que você informe a parte numérica, contendo, no máximo, quatro dígitos. Não há necessidade de informar zeros iniciais.

**Classificação Contábil 1** - Tabela contendo a lista de Regras de Formatação associadas, por meio desse Tipo de Evento, ao campo "Classificação Contábil 1" da linha de evento. Compõem essa tabela as duas colunas descritas a seguir.

**Caixa de Marcação** - Assinale as linhas da tabela a serem submetidas às operações "Alterar", "Copiar" ou "Limpar".

**Regra Formatação** - Informe o código de uma nova Regra de Formação de Evento associada ao campo "Classificação Contábil 1" para esse Tipo de Evento, ou mantenha a mesma. Observe que o início do código, composto pelas letras RF, já está fixado, bastando que você informe a parte numérica, contendo, no máximo, quatro dígitos. Não há necessidade de informar zeros iniciais.

**Classificação Contábil 2** - Tabela contendo a lista de Regras de Formatação associadas, por meio desse Tipo de Evento, ao campo "Classificação Contábil 2" da linha de evento. Compõem essa tabela as duas colunas descritas a seguir.

**Caixa de Marcação** - Assinale as linhas da tabela a serem submetidas às operações "Alterar", "Copiar" ou "Limpar".

**Regra Formatação** - Informe o código de uma nova Regra de Formação de Evento associada ao campo "Classificação Contábil 2" para esse Tipo de Evento, ou mantenha a mesma. Observe que o início do código, composto pelas letras RF, já está fixado, bastando que você informe a parte numérica, contendo, no máximo, quatro dígitos. Não há necessidade de informar zeros iniciais.

**Classificação Orçamentária 1** - Tabela contendo a lista de Regras de Formatação associadas, por meio desse Tipo de Evento, ao campo "Classificação Orçamentária 1" da linha de evento. Compõem essa tabela as duas colunas descritas a seguir.

**Caixa de Marcação** - Assinale as linhas da tabela a serem submetidas às operações "Alterar", "Copiar" ou "Limpar".

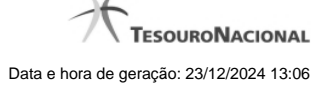

**Regra Formatação** - Informe o código de uma nova Regra de Formação de Evento associada ao campo "Classificação Orçamentária 1" para esse Tipo de Evento, ou mantenha a mesma. Observe que o início do código, composto pelas letras RF, já está fixado, bastando que você informe a parte numérica, contendo, no máximo, quatro dígitos. Não há necessidade de informar zeros iniciais.

**Classificação Orçamentária 2** - Tabela contendo a lista de Regras de Formatação associadas, por meio desse Tipo de Evento, ao campo "Classificação Orçamentária 2" da linha de evento. Compõem essa tabela as duas colunas descritas a seguir.

**Caixa de Marcação** - Assinale as linhas da tabela a serem submetidas às operações "Alterar", "Copiar" ou "Limpar".

**Regra Formatação** - Informe o código de uma nova Regra de Formação de Evento associada ao campo "Classificação Orçamentária 2" para esse Tipo de Evento, ou mantenha a mesma. Observe que o início do código, composto pelas letras RF, já está fixado, bastando que você informe a parte numérica, contendo, no máximo, quatro dígitos. Não há necessidade de informar zeros iniciais.

#### **Botões das Tabelas de Regras de Formatação**

**Incluir** - Clique nesse botão para solicitar a inclusão de mais uma linha na tabela, para que você possa acrescentar mais uma Regra de Formatação.

**Alterar Selecionados** - Clique nesse botão para alterar o conteúdo das linhas assinaladas na caixa de marcação.

**Copiar Selecionados** - Clique nesse botão para duplicar o conteúdo das linhas assinaladas na caixa de marcação.

**Excluir Selecionados** - Clique nesse botão para eliminar o conteúdo das linhas assinaladas na caixa de marcação.

#### **Botões**

**Confirmar Alteração** - Clique nesse botão para prosseguir com a alteração proposta.

**Retornar** - Clique nesse botão para desistir da alteração.

#### **Próximas Telas**

[Avaliar Impacto de Alteração de Tipo de Evento](http://manualsiafi.tesouro.gov.br/dados-de-apoio/tipo-de-evento/consultar-tipo-de-evento/detalhar-tipo-de-evento-aba-dados-basicos/alterar-tipo-de-evento-aba-regras-de-formatacao/avaliar-impacto-de-alteracao-de-tipo-de-evento) [Lupa: Regra de Formatação](http://manualsiafi.tesouro.gov.br/dados-de-apoio/tipo-de-evento/consultar-tipo-de-evento/detalhar-tipo-de-evento-aba-dados-basicos/alterar-tipo-de-evento-aba-regras-de-formatacao/lupa-regra-de-formatacao) [Justificar Alteração](http://manualsiafi.tesouro.gov.br/dados-de-apoio/tipo-de-evento/consultar-tipo-de-evento/detalhar-tipo-de-evento-aba-dados-basicos/alterar-tipo-de-evento-aba-regras-de-formatacao/justificar-alteracao)

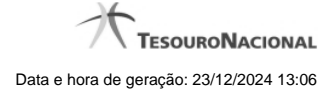

# **1.3 - Alterar Tipo de Evento - Aba Regra de Acionamento**

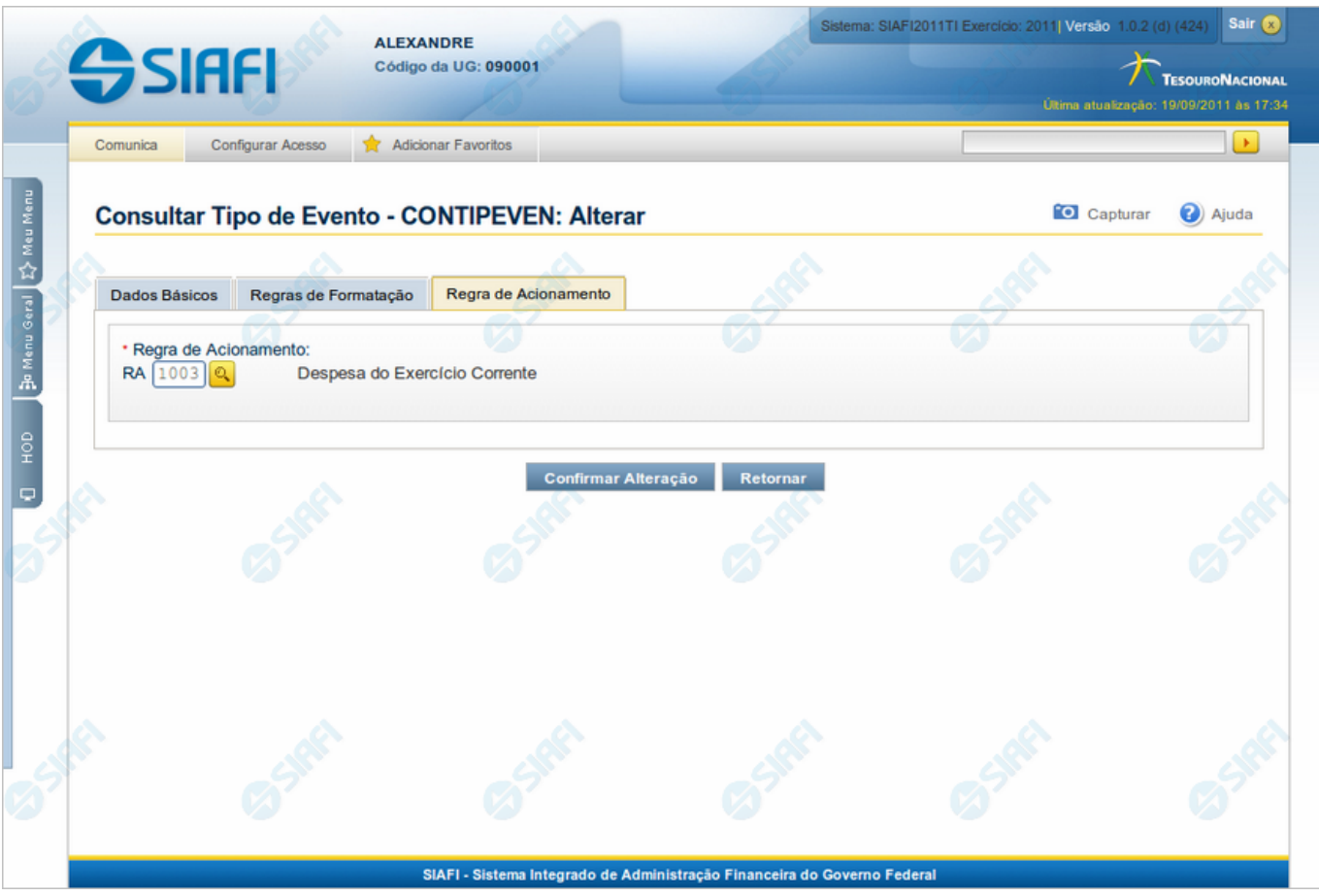

#### **Alterar Tipo de Evento - Aba Regra de Acionamento**

Nesse formulário, o conteúdo de um registro da tabela "Tipo de Evento" fica disponível para você digitar as alterações desejadas.

A alteração de registros é restrita aos usuários responsáveis pela administração das tabelas.

Esse formulário possui três abas: "Dados Básicos", "Regras de Formatação" e "Regra de Acionamento".

Nesse momento você está na aba "Regra de Acionamento". Após preencher os campos dessa aba, você tem as seguintes opções:

- 1. Mudar para outra aba, para alterar os campos que a compõem;
- 2. Clicar no botão "Confirmar Alteração" para concluir a alteração.

# **Campos**

**Regra de Acionamento** - Informe o código de uma nova Regra de Acionamento de Evento associada a esse Tipo de Evento ou mantenha a mesma. Observe que o início do código, composto pelas letras RA, já está fixado, bastando que você informe a parte numérica, contendo, no máximo, quatro dígitos. Não há necessidade de informar zeros iniciais.

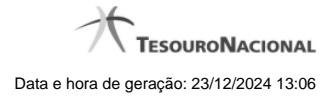

# **Botões**

**Confirmar Alteração** - Clique nesse botão para prosseguir com a alteração proposta.

**Retornar** - Clique nesse botão para desistir da alteração.

# **Próximas Telas**

[Avaliar Impacto de Alteração de Tipo de Evento](http://manualsiafi.tesouro.gov.br/dados-de-apoio/tipo-de-evento/consultar-tipo-de-evento/detalhar-tipo-de-evento-aba-dados-basicos/alterar-tipo-de-evento-aba-regra-de-acionamento/avaliar-impacto-de-alteracao-de-tipo-de-evento) [Lupa: Regra de Acionamento](http://manualsiafi.tesouro.gov.br/dados-de-apoio/tipo-de-evento/consultar-tipo-de-evento/detalhar-tipo-de-evento-aba-dados-basicos/alterar-tipo-de-evento-aba-regra-de-acionamento/lupa-regra-de-acionamento) [Justificar Alteração](http://manualsiafi.tesouro.gov.br/dados-de-apoio/tipo-de-evento/consultar-tipo-de-evento/detalhar-tipo-de-evento-aba-dados-basicos/alterar-tipo-de-evento-aba-regra-de-acionamento/justificar-alteracao)

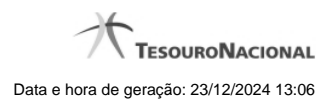

**1.4 - Reincluir Tipo de Evento - Aba Dados Básicos**

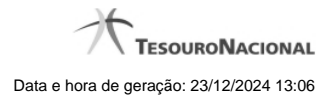

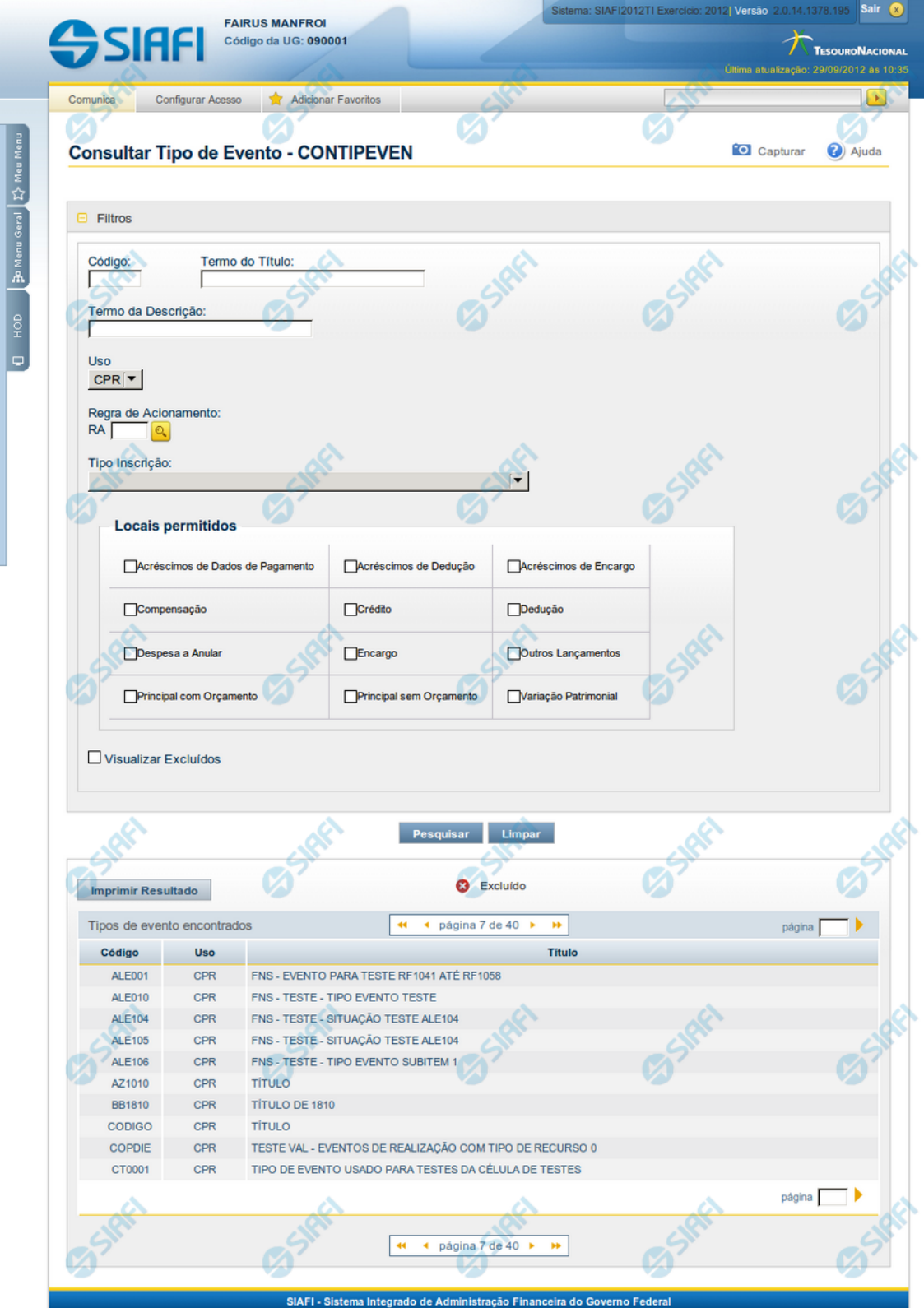

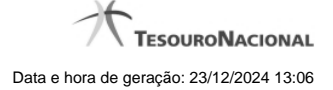

#### **Reincluir Tipo de Evento - Aba Dados Básicos**

Neste formulário conteúdo do registro da tabela "Tipo de Evento", cuja exclusão você deseja reverter, fica disponível para você digitar eventuais alterações.

A reinclusão de um registro é restrita aos usuários responsáveis pela manutenção das tabelas.

Possui três abas: "Dados Básicos", "Regras de Formatação" e "Regra de Acionamento".

Nesse momento você está na aba "Dados Básicos". Após preencher os campos dessa aba, você tem as seguintes opções:

- 1. Mudar para outra aba, para alterar os campos que a compõem;
- 2. Clicar no botão "Confirmar Reinclusão" para concluir a reinclusão.

#### **Campos**

**Código** - Código do Tipo de Evento a ser reincluído. Esse campo não admite alteração.

**Título** - Informe um novo título para esse Tipo de Evento, contendo, no máximo, 80 caracteres, ou mantenha o mesmo título.

**Descrição** - Informe uma nova descrição para esse Tipo de Evento, contendo, no máximo, 4.096 caracteres, ou mantenha a mesma descrição.

**Uso** - Informa se o Tipo de Evento será usado em Situações do CPR ou de Programação Financeira (PF)

**Locais Permitidos** - Bloco constituído por diversos campos de marcação, referentes às abas de Documento Hábil e às seções de Acréscimos de Documento Hábil. Assinale os locais em que esse Tipo de Evento pode ser usado ou mantenha os mesmos locais.

#### **Botões**

**Confirmar Reinclusão** - Clique nesse botão para prosseguir com a reinclusão proposta.

**Retornar** - Clique nesse botão para desistir da reinclusão.

# **Próximas Telas**

[Justificar Reinclusão](http://manualsiafi.tesouro.gov.br/dados-de-apoio/tipo-de-evento/consultar-tipo-de-evento/detalhar-tipo-de-evento-aba-dados-basicos/reincluir-tipo-de-evento-aba-dados-basicos/justificar-reinclusao)

# **1.5 - Reincluir Tipo de Evento - Aba Regras de Formatação**

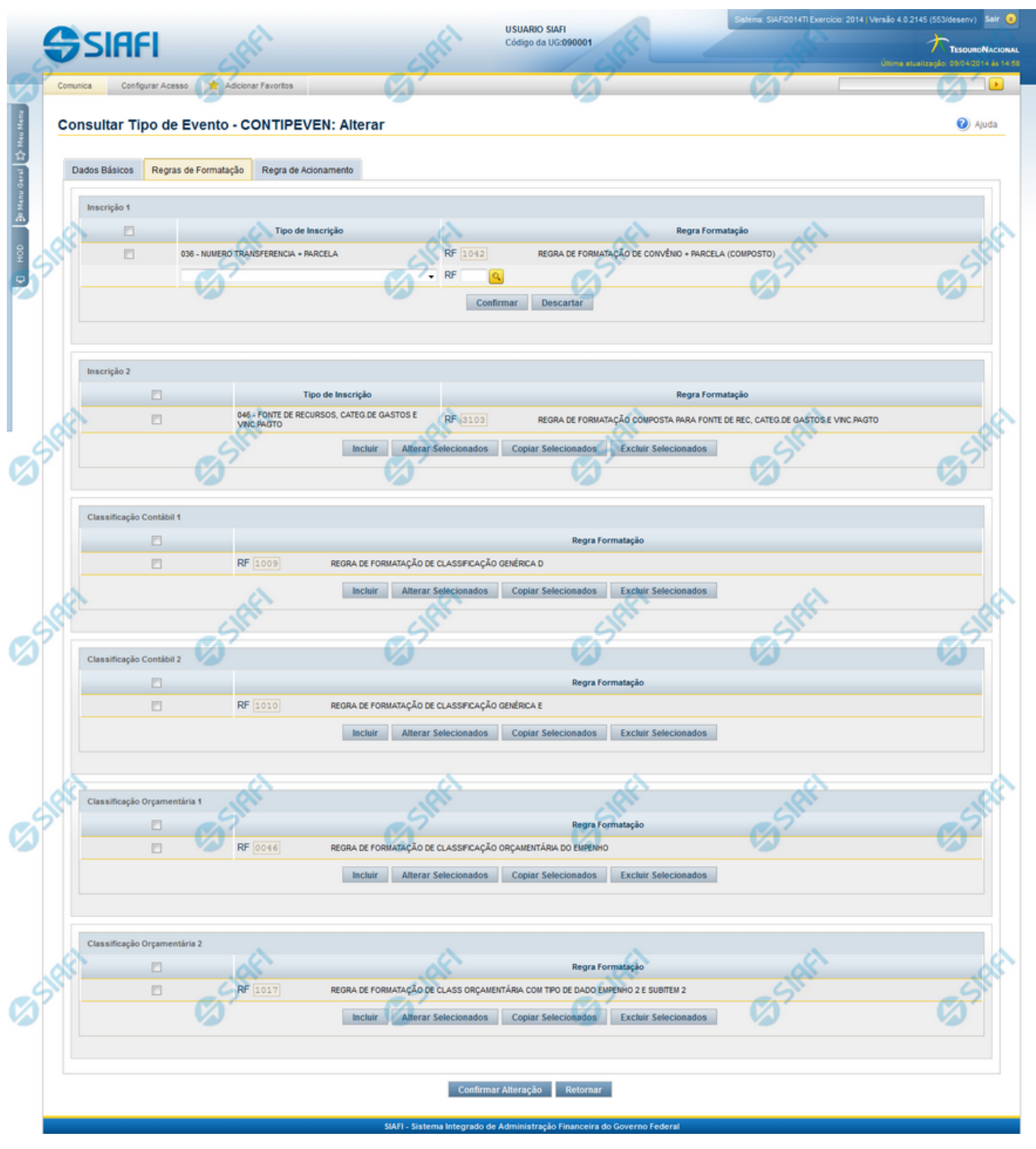

**Reincluir Tipo de Evento - Aba Regras de Formatação**

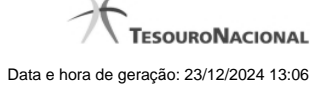

Nesse formulário, o conteúdo do registro da tabela "Tipo de Evento", cuja exclusão você deseja reverter, fica disponível para você digitar eventuais alterações.

A reinclusão de um registro é restrita aos usuários responsáveis pela manutenção das tabelas.

Esse formulário possui três abas: "Dados Básicos", "Regras de Formatação" e "Regra de Acionamento".

Nesse momento você está na aba "Regras de Formatação". Após preencher os campos dessa aba, você tem as seguintes opções:

- 1. Mudar para outra aba, para alterar os campos que a compõem;
- 2. Clicar no botão "Confirmar Reinclusão" para concluir a reinclusão.

#### **Campos**

**Inscrição 1** - Tabela contendo a lista de Regras de Formatação por Tipo de Inscrição, associadas, por meio desse Tipo de Evento, ao campo "Inscrição 1" da linha de evento. Compõem essa tabela as três colunas descritas a seguir.

**Caixa de Marcação** - Assinale as linhas da tabela a serem submetidas às operações "Alterar", "Copiar" ou "Limpar".

**Tipo de Inscrição** - Selecione um Tipo de Inscrição de Evento do SIAFI.

**Regra Formatação** - Informe o código de uma nova Regra de Formação de Evento para esse Tipo de Inscrição e para esse Tipo de Evento, ou mantenha a mesma. Observe que o início do código, composto pelas letras RF, já está fixado, bastando que você informe a parte numérica, contendo, no máximo, quatro dígitos. Não há necessidade de informar zeros iniciais.

**Inscrição 2** - Tabela contendo a lista de Regras de Formatação por Tipo de Inscrição, associadas, por meio desse Tipo de Evento, ao campo "Inscrição 2" da linha de evento. Compõem essa tabela as três colunas descritas a seguir.

**Caixa de Marcação** - Assinale as linhas da tabela a serem submetidas às operações "Alterar", "Copiar" ou "Limpar".

**Tipo de Inscrição** - Selecione um Tipo de Inscrição de Evento do SIAFI.

**Regra Formatação** - Informe o código de uma nova Regra de Formação de Evento para esse Tipo de Inscrição e para esse Tipo de Evento, ou mantenha a mesma. Observe que o início do código, composto pelas letras RF, já está fixado, bastando que você informe a parte numérica, contendo, no máximo, quatro dígitos. Não há necessidade de informar zeros iniciais.

**Classificação Contábil 1** - Tabela contendo a lista de Regras de Formatação associadas, por meio desse Tipo de Evento, ao campo "Classificação Contábil 1" da linha de evento. Compõem essa tabela as duas colunas descritas a seguir.

**Caixa de Marcação** - Assinale as linhas da tabela a serem submetidas às operações "Alterar", "Copiar" ou "Limpar".

**Regra Formatação** - Informe o código de uma nova Regra de Formação de Evento associada ao campo "Classificação Contábil 1" para esse Tipo de Evento, ou mantenha a mesma. Observe que o início do código, composto pelas letras RF, já está fixado, bastando que você informe a parte numérica, contendo, no máximo, quatro dígitos. Não há necessidade de informar zeros iniciais.

**Classificação Contábil 2** - Tabela contendo a lista de Regras de Formatação associadas, por meio desse Tipo de Evento, ao campo "Classificação Contábil 2" da linha de evento. Compõem essa tabela as duas colunas descritas a seguir.

**Caixa de Marcação** - Assinale as linhas da tabela a serem submetidas às operações "Alterar", "Copiar" ou "Limpar".

**Regra Formatação** - Informe o código de uma nova Regra de Formação de Evento associada ao campo "Classificação Contábil 2" para esse Tipo de Evento, ou mantenha a mesma. Observe que o início do código, composto pelas letras RF, já está fixado, bastando que você informe a parte numérica, contendo, no máximo, quatro dígitos. Não há necessidade de informar zeros iniciais.

**Classificação Orçamentária 1** - Tabela contendo a lista de Regras de Formatação associadas, por meio desse Tipo de Evento, ao campo "Classificação Orçamentária 1" da linha de evento. Compõem essa tabela as duas colunas descritas a seguir.

**Caixa de Marcação** - Assinale as linhas da tabela a serem submetidas às operações "Alterar", "Copiar" ou "Limpar".

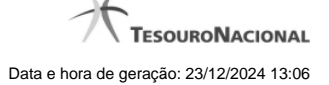

**Regra Formatação** - Informe o código de uma nova Regra de Formação de Evento associada ao campo "Classificação Orçamentária 1" para esse Tipo de Evento, ou mantenha a mesma. Observe que o início do código, composto pelas letras RF, já está fixado, bastando que você informe a parte numérica, contendo, no máximo, quatro dígitos. Não há necessidade de informar zeros iniciais.

**Classificação Orçamentária 2** - Tabela contendo a lista de Regras de Formatação associadas, por meio desse Tipo de Evento, ao campo "Classificação Orçamentária 2" da linha de evento. Compõem essa tabela as duas colunas descritas a seguir.

**Caixa de Marcação** - Assinale as linhas da tabela a serem submetidas às operações "Alterar", "Copiar" ou "Limpar".

**Regra Formatação** - Informe o código de uma nova Regra de Formação de Evento associada ao campo "Classificação Orçamentária 2" para esse Tipo de Evento, ou mantenha a mesma. Observe que o início do código, composto pelas letras RF, já está fixado, bastando que você informe a parte numérica, contendo, no máximo, quatro dígitos. Não há necessidade de informar zeros iniciais.

#### **Botões das Tabelas de Regras de Formatação**

**Incluir** - Clique nesse botão para solicitar a inclusão de mais uma linha na tabela, para que você possa acrescentar mais uma Regra de Formatação.

**Alterar Selecionados** - Clique nesse botão para alterar o conteúdo das linhas assinaladas na caixa de marcação.

**Copiar Selecionados** - Clique nesse botão para duplicar o conteúdo das linhas assinaladas na caixa de marcação.

**Excluir Selecionados** - Clique nesse botão para eliminar o conteúdo das linhas assinaladas na caixa de marcação.

### **Botões**

**Confirmar Reinclusão** - Clique nesse botão para prosseguir com a reinclusão proposta.

**Retornar** - Clique nesse botão para desistir da reinclusão.

# **Próximas Telas**

[Lupa: Regra de Formatação](http://manualsiafi.tesouro.gov.br/dados-de-apoio/tipo-de-evento/consultar-tipo-de-evento/detalhar-tipo-de-evento-aba-dados-basicos/reincluir-tipo-de-evento-aba-regras-de-formatacao/reincluir-tipo-de-evento-aba-regras-de-formatacao-pesquisar) [Justificar Reinclusão](http://manualsiafi.tesouro.gov.br/dados-de-apoio/tipo-de-evento/consultar-tipo-de-evento/detalhar-tipo-de-evento-aba-dados-basicos/reincluir-tipo-de-evento-aba-regras-de-formatacao/justificar-reinclusao)

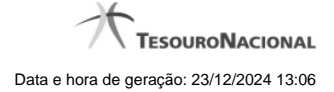

# **1.6 - Reincluir Tipo de Evento - Aba Regra de Acionamento**

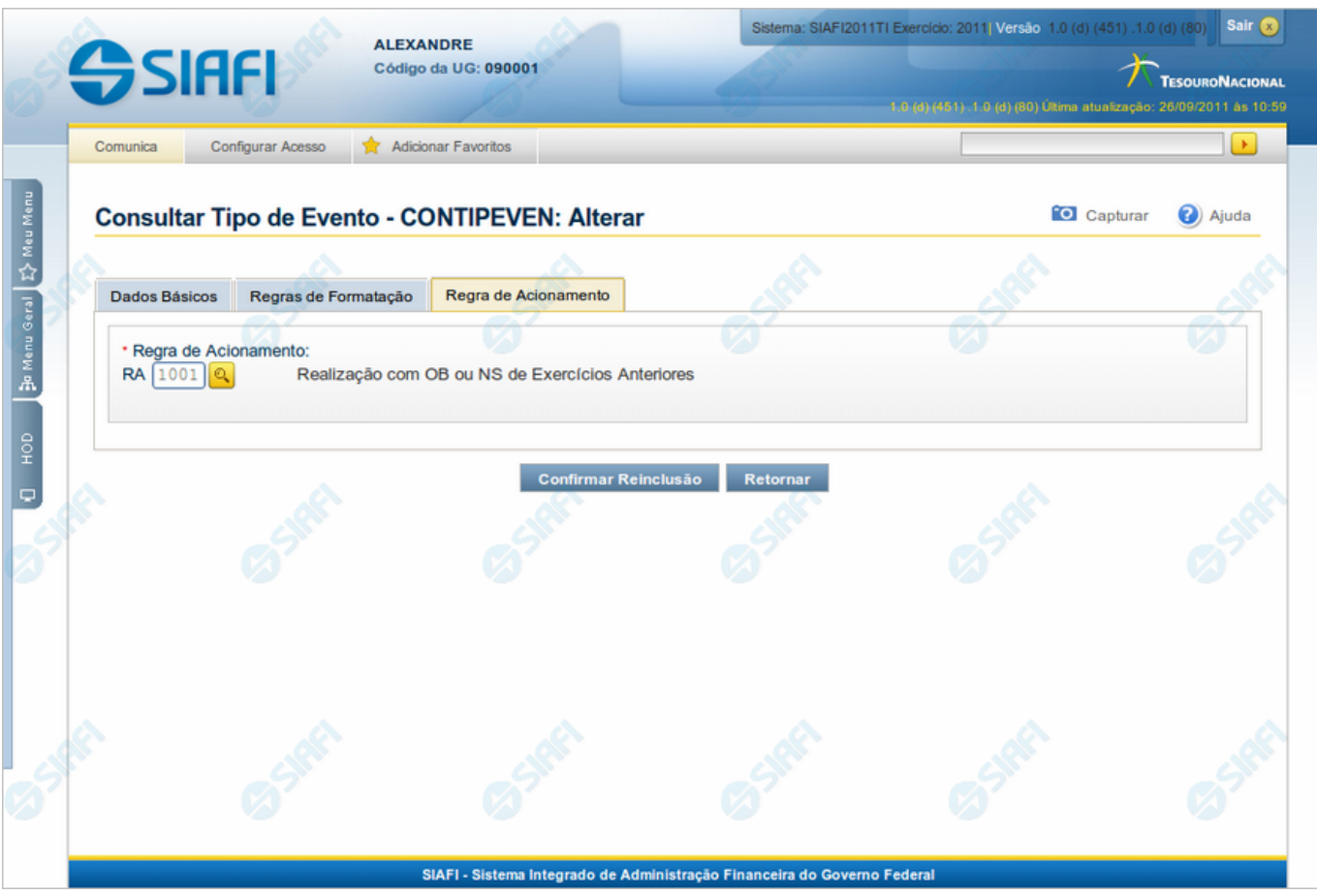

#### **Reincluir Tipo de Evento - Aba Regra de Acionamento**

Nesse formulário, o conteúdo do registro da tabela "Tipo de Evento", cuja exclusão você deseja reverter, fica disponível para você digitar eventuais alterações.

A reinclusão de um registro é restrita aos usuários responsáveis pela manutenção das tabelas.

Esse formulário possui três abas: "Dados Básicos", "Regras de Formatação" e "Regra de Acionamento".

Nesse momento você está na aba "Regra de Acionamento". Após preencher os campos dessa aba, você tem as seguintes opções:

- 1. Mudar para outra aba, para alterar os campos que a compõem;
- 2. Clicar no botão "Confirmar Reinclusão" para concluir a reinclusão.

# **Campos**

**Regra de Acionamento** - Informe o código de uma nova Regra de Acionamento de Evento associada a esse Tipo de Evento ou mantenha a mesma. Observe que o início do código, composto pelas letras "RA", já está fixado, bastando que você informe a parte numérica, contendo, no máximo, quatro dígitos. Não há necessidade de informar zeros iniciais.

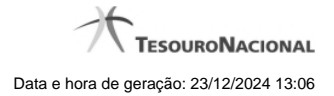

# **Botões**

**Confirmar Reinclusão** - Clique nesse botão para prosseguir com a reinclusão proposta.

**Retornar** - Clique nesse botão para desistir da reinclusão.

# **Próximas Telas**

[Lupa: Regra de Acionamento](http://manualsiafi.tesouro.gov.br/dados-de-apoio/tipo-de-evento/consultar-tipo-de-evento/detalhar-tipo-de-evento-aba-dados-basicos/reincluir-tipo-de-evento-aba-regra-de-acionamento/reincluir-tipo-de-evento-aba-regra-de-acionamento-pesquisar) [Justificar Reinclusão](http://manualsiafi.tesouro.gov.br/dados-de-apoio/tipo-de-evento/consultar-tipo-de-evento/detalhar-tipo-de-evento-aba-dados-basicos/reincluir-tipo-de-evento-aba-regra-de-acionamento/justificar-reinclusao)

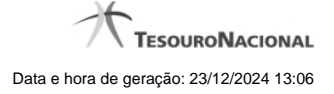

# **1.7 - Histórico**

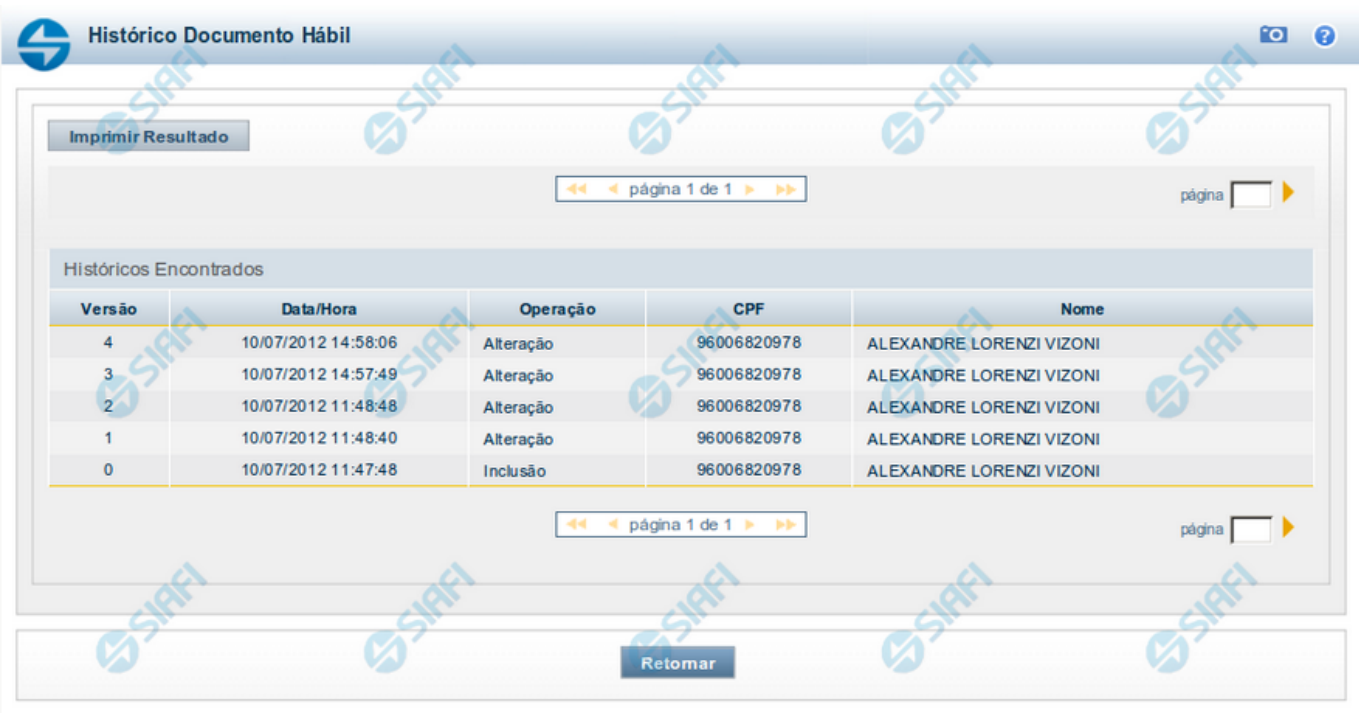

# **Histórico**

Este formulário é apresentado após você acionar o botão Histórico, nos detalhes de uma entidade.

A tela apresentada acima retrata o Histórico de uma entidade Documento Hábil. Para cada entidade que você desejar ver o Histórico, a tela exibirá, no mesmo formato, as informações da respectiva entidade.

Cada linha relacionada representa uma operação de inclusão, alteração ou cancelamento registrada para a entidade a que o histórico pertence.

Ao clicar sobre uma das linhas da tabela, o sistema exibe um formulário que contém as informações atualmente existentes na entidade, destacando aqueles itens de dados que, em relação a versão da entidade anteriormente armazenada, sofreram algum tipo de alteração.

#### **Campos**

**Versão** - exibe o número correspondente à versão das informações da entidade cujo histórico está sendo visualizado.

Quando a entidade é registrada pela primeira vez (ao ser criada), o número da versão é zero (0). A cada nova operação registrada, este número é incrementado de uma (1) unidade.

**Data/hora** - exibe a data e horário em que ocorreu o registro da operação relacionada do histórico.

**Operação** - informa qual foi a operação realizada e registrada sobre a entidade.

**CPF** - exibe o número do CPF da pessoa que registrou a operação sobre a entidade.

**Nome** - exibe o nome da pessoa que registrou a operação sobre a entidade.

#### **Botão**

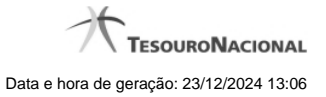

**Imprimir Resultado** - Clique nesse botão para gerar um documento PDF contendo as informações listadas no histórico, para posterior impressão em papel.

**Retornar** - Clique nesse botão para fechar o formulário de Histórico.

# **Próximas Telas**

[Detalhar Histórico](http://manualsiafi.tesouro.gov.br/contas-a-pagar-e-a-receber/documento-habil/consultar-documento-habil/aba-dados-basicos/historico/detalhar-historico)

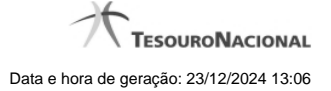

# **1.8 - Justificar Exclusão**

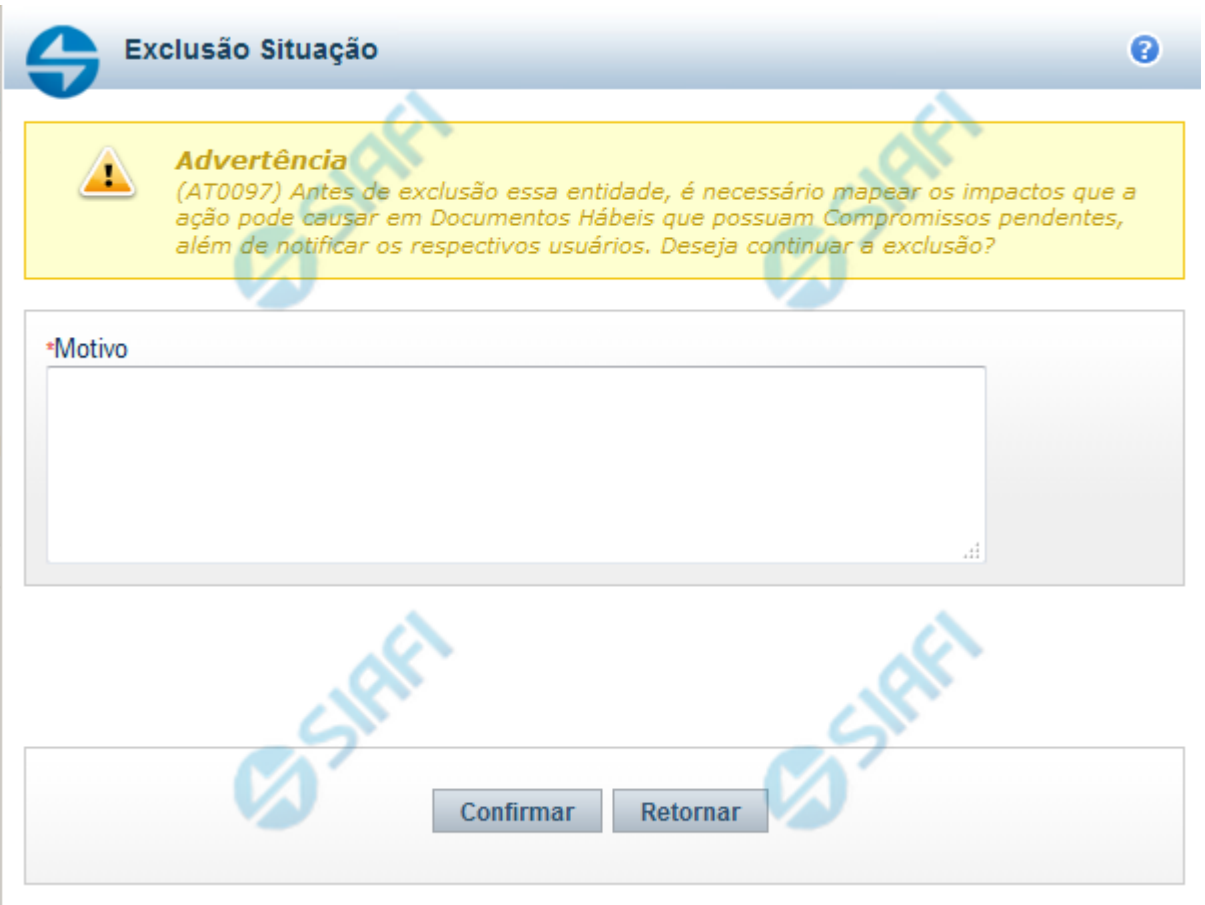

# **Justificar Exclusão**

Nesse formulário, você informa o motivo da exclusão de um registro. O preenchimento é obrigatório para que a exclusão seja concluída.

A exclusão de registros é restrita aos usuários responsáveis pela manutenção das tabelas.

A exclusão não elimina fisicamente o registro da tabela, apenas faz uma marca no registro indicando essa condição.

Registros logicamente excluídos podem ser visualizados e reincluídos pelos usuários responsáveis pela manutenção das tabelas.

#### **Campos**

**Motivo** - Informe o motivo da exclusão do registro considerado.

#### **Botões**

**Confirmar** - Clique nesse botão para concluir a exclusão proposta.

**Retornar** - Clique nesse botão para desistir da exclusão.

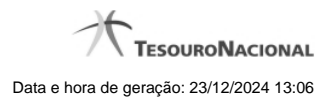